# **AVR030: Getting Started with C for AVR**

## **Features**

- **How to Open a New Project**
- **Description of Option Settings**
- **Linker Command File Examples**
- **Writing and Compiling the C Code**
- **How to Load the Executable File Into the STK200 Starter Kit**

## **Introduction**

The purpose of this application note is to guide new users through the initial settings of the Embedded Workbench from IAR and compile a simple C program. The application note shows how to set up the compiler to generate an executable hex file and how to download this file into the device. The example described in this application note is written for the AT90S2313 using the STK200 starter kit or alternatively an emulator.

## **Preparations**

The IAR compiler is shipped with a hardware lock dongle. This dongle must be connected to the parallel port. Before the dongle can be used, a windows driver must be installed. Please see the instructions included with the dongle for how to install the windows driver.

## **Creating a New Project**

When the preparations are ready, open the IAR Embedded Workbench. To create a new project, go to the "File" menu and select "New" and then "Project". The dialog box shown in Figure 1 appears. In this dialog box, first make a folder "C:\AVR030" and then type "Getting Started" in the "File name" window. This project should be created in the in the "C:\AVR030" folder.

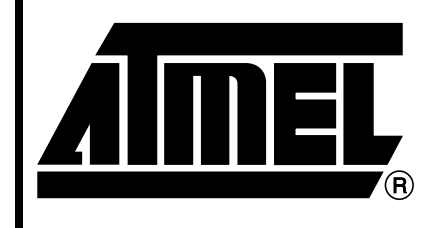

# 8-bit **AVR**® **Microcontroller**

# **Application Note**

**Figure 1.** Create the Project File

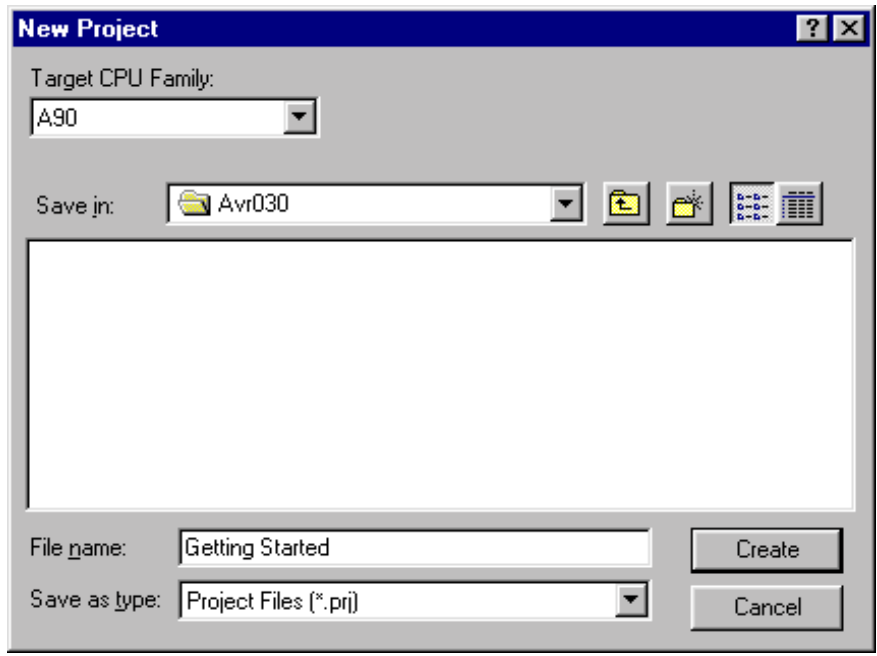

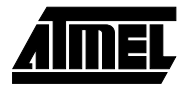

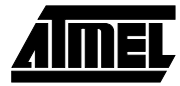

## **Settings in "Project-> Options"**

Before any code can be compiled and linked, the options for the compiler and linker must be set up correctly. By default, it is possible to select two different targets in the project window. The two selections are target "Release", and target "Debug". The debug target is normally used when running the code in a simulator or emulator, while the release target is normally used when producing a code that can be executed in a real device. The settings done in the "Project->Options" menu are individual for both targets. Thus, it is necessary to set all options twice when using both targets. The main difference between the two targets is the format of the output file.

It is also possible to add more targets which options can be customized to a specific AVR (simulated, emulated or the real device). Common and different source files may be included in the different targets. A folder will be created for each target when linked for the first time.

In this application note, the goal is to make a file that can run in the AT90S2313 device. To do this, the release target will be used. Select the "Release" target in the "Getting started.prj" window as shown in Figure 2. Then select the "Project->Options" menu. The window shown in Figure 3 will pop up.

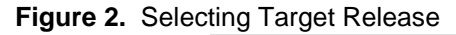

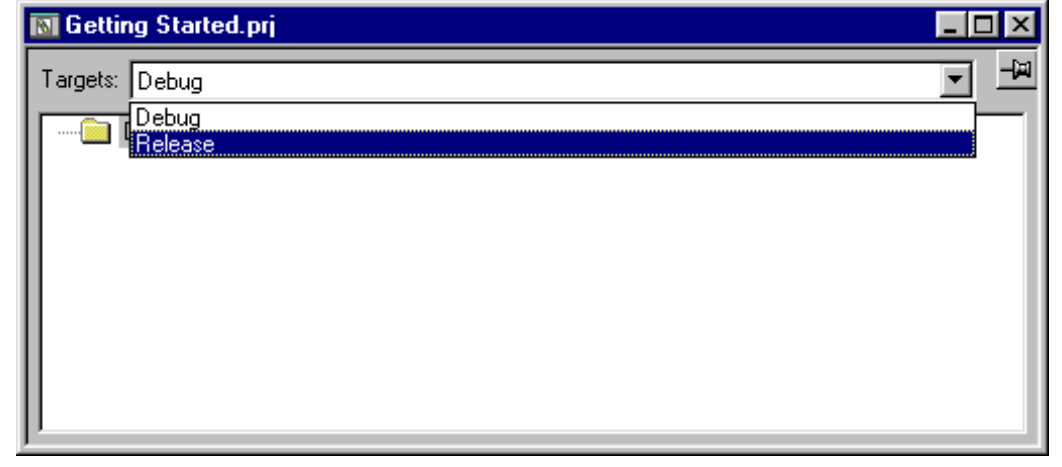

## **General Settings**

In the "General" category in the "Options" dialog box, the type of processor used is selected. It is necessary to change two settings, "Processor Configuration" and "Memory Model". Please refer to Table 1 for the correct selection for these choices for different AVR microcontrollers.

"Memory model tiny" uses a one byte data pointer, thus allowing a maximum of 256 bytes data. "Memory model small" uses a two byte data pointer, thus allowing up to 64 Kilobytes data. For the -v0 and -v2 "Processor Configuration only the Memory model tiny" may be used.

In our example, the factory settings should be used, as shown in Figure 3.

## <span id="page-2-0"></span>**Figure 3.** General Options Dialog

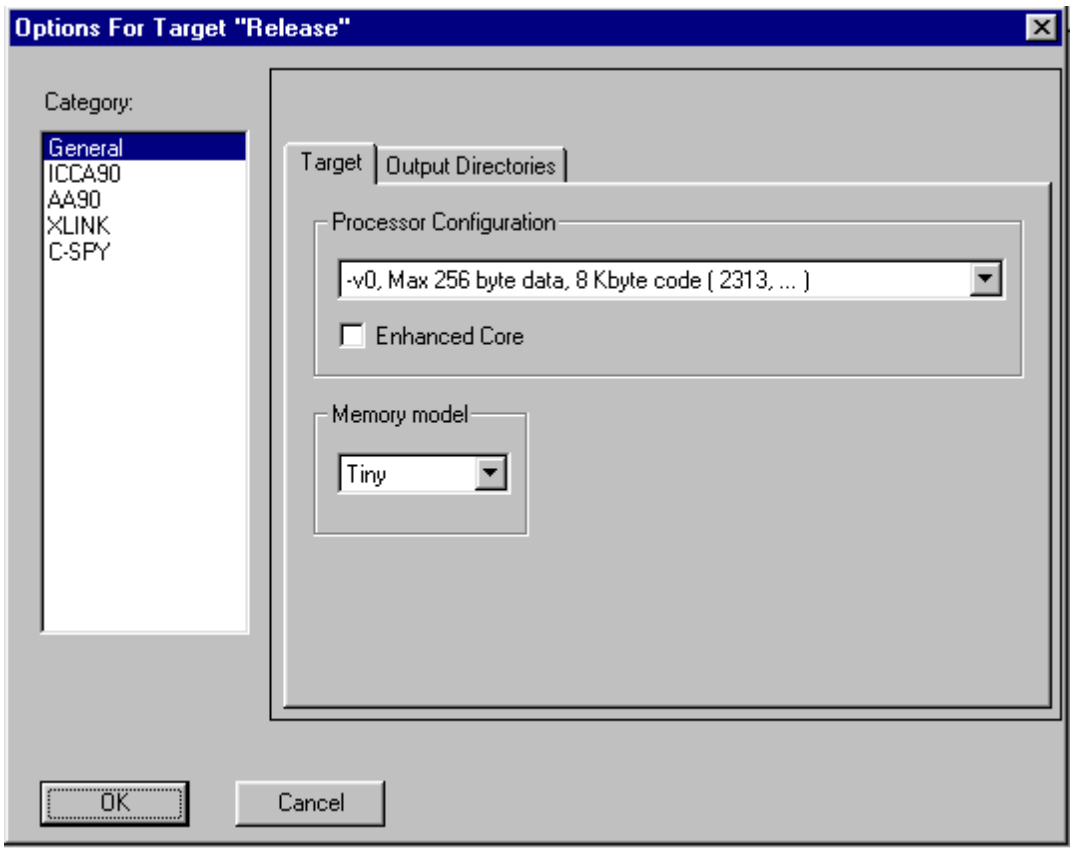

## **Table 1.** Device Specific Settings

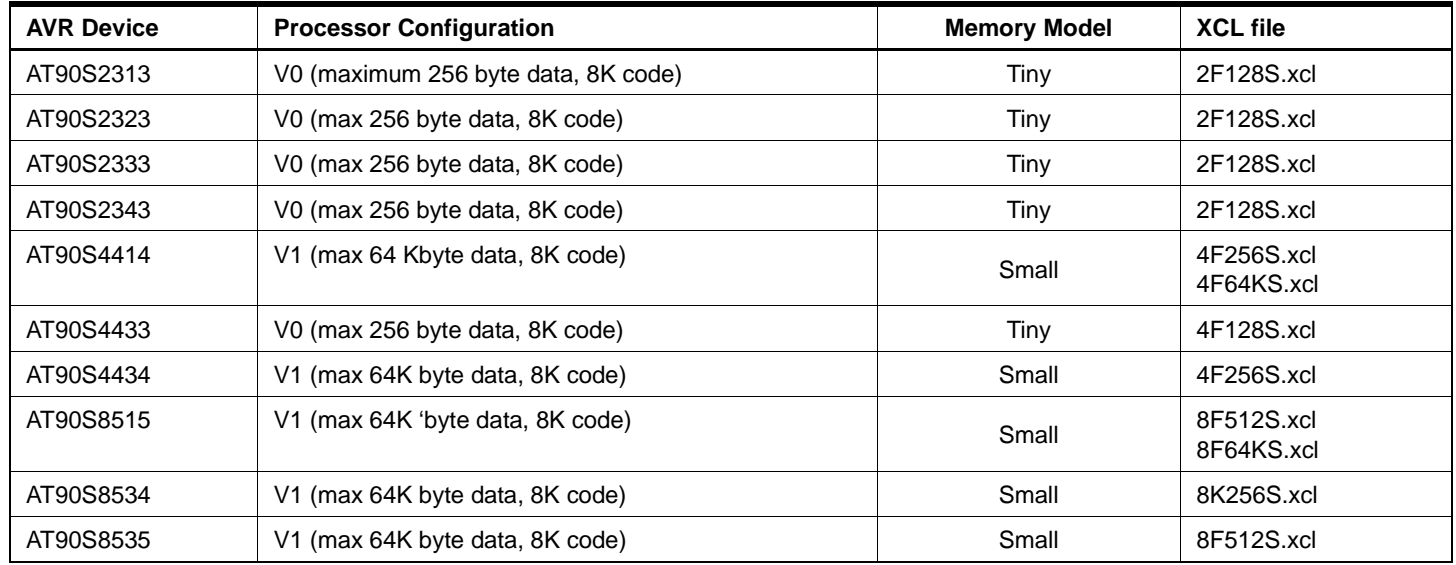

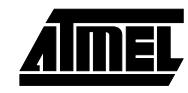

 $\blacksquare$ 

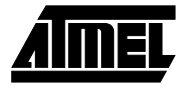

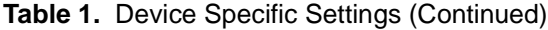

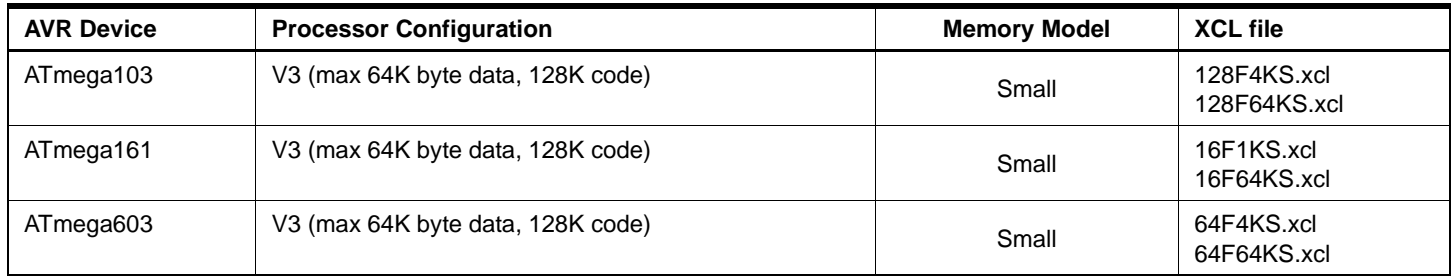

## **ICCA90 Settings**

To get the dialog options for the specific settings of the Compiler, click on the "ICCA90" line in the "Category" tab.

When using the memory model tiny, the factory settings are OK.

If the memory model small is selected, it is necessary to check the "Writable strings, constants" checkbox. If this is not done, variables defined as const will not be compiled correctly. Figure 4 describes the settings when the memory model small is selected.

The compiler may be optimized for code size or execution speed. The type and level of optimization may be set in the "Optimization" group in Figure 4. Only one type of optimization may be specified for a single target. Note that if a high level of optimization is used, the user may not be able to debug the code. The code will be fully debuggable with

optimization level 3 (default for both types of optimization) or lower.

Also note that it is strongly recommended that the "Embed source" code checkbox in the "Debug" tab is checked if a debugging target, i.e. simulation or emulation, is used. This will let you debug on the assembly level rather than on the C language level. In AVR Studio you will also be able to see exactly which assembly code is generated for the individual C statements.

On the "List" tab, the user is able to determine whether a listing is generated, and the information included in this listing. The "Insert mnemonics" option will, if checked, cause the compiler to include the generated assembly lines in the listing.

**Figure 4.** ICCA90 Option Settings

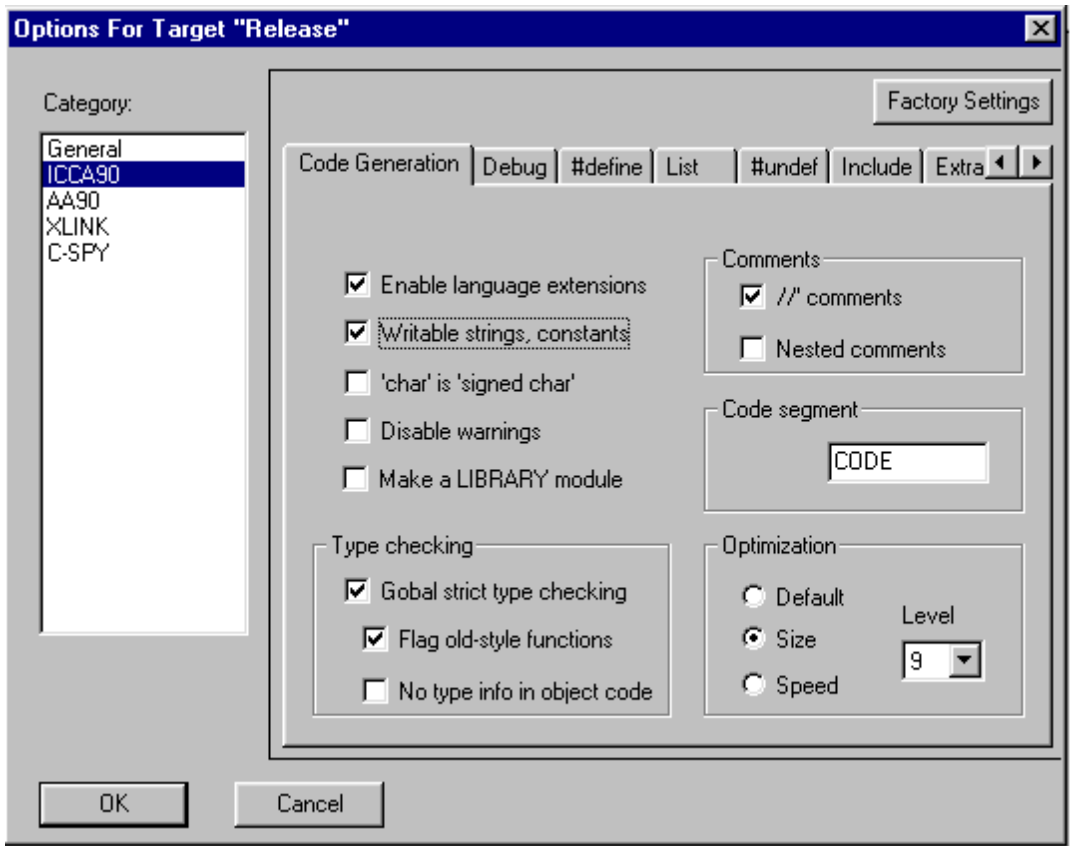

## **AA90 Settings**

In the AA90 settings, the options for the assembler can be changed. Since this application note does not contain any parts written in assembly, the default settings can be left unchanged.

## **XLINK Settings**

The linker settings gives the linker instructions for how to link together the object codes from the different Compiler, Assembler and Library modules.

The first thing that needs to be selected is the format of the output-file the linker is to create. In this application note, the intention is to generate an "Intel Extended HEX" file which is recognized by the STK200 starter kit.

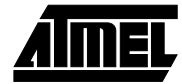

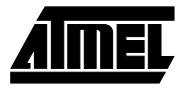

#### **Figure 5.** Selecting Output Format

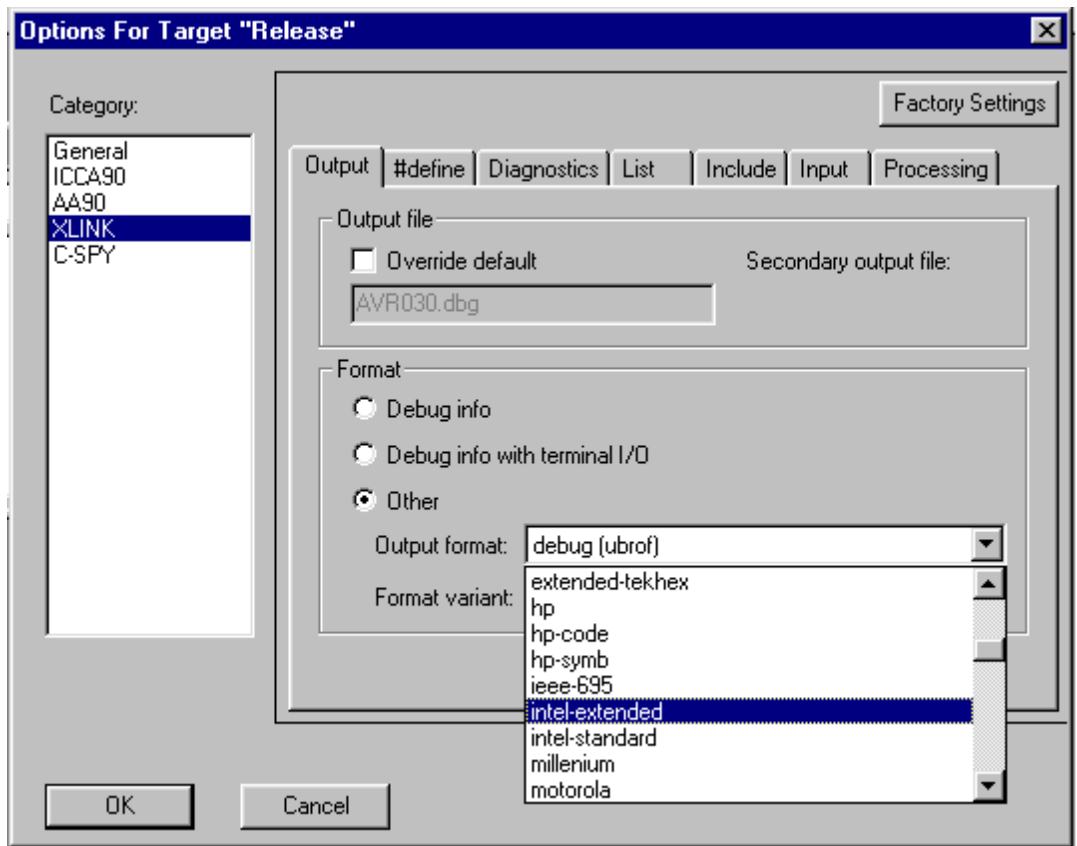

This is done by selecting the "Output" tab of the "XLINK" options, and click "Other" in the format session. Select "Intel-extended" from the output format pull-down menu as shown in Figure 5. When a debugging target is used, it is normal to select either "Debug info" or "Debug info with terminal I/O". "Debug info with terminal I/O" should be used when simulating or emulating in AVR Studio.

In the "Output" file group it is possible to rename the outputfile. The default name is the same as the project name.

The other thing that has to be changed is the "Linker Command File" used. To change this, click the "Include" tab, and in the "XCL file name" bar, click "Override Default" as shown in Figure 6. Then click the "..." button, and navigate to the "2F128S.xcl" file attached to this application note. Here, it is assumed that the file is stored in the "C:\AVR030" folder. If other devices than the AT90S2313 are used, select the corresponding "XCL" file from Table 1. For the devices in Table 1 with possibility to have external RAM, there are listed two possible "XCL" files in Table 1. One when using internal RAM only, and one when using external RAM

**Figure 6.** Selecting the XCL File

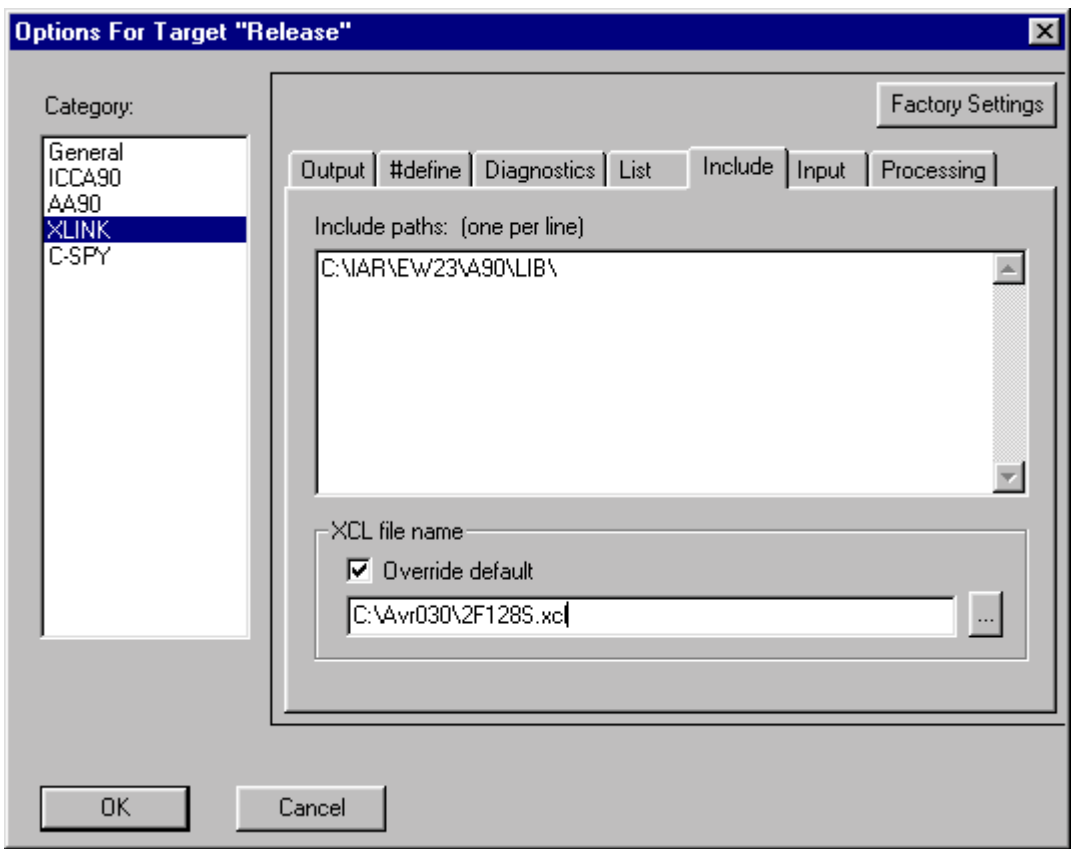

The main purpose of the Linker Command File is to define the code and data segments, which is done in the -Z command. Note that the size of the Data Stack and the Return Stack is specified explicitly and may be changed according to a specific project. The "Linker Command File" will probably need to be edited for each project. "The Linker

**Writing the Source File**

When the "Project" options are properly configured, the next step is to write the source code. This application note uses a simple program that increments PORTB on which the eight LEDs are attached. An 8-bit timer is used to generate a delay between incrementations, making it possible to see the LEDs flashing.

Command Files" attached to this application note must be considered as a starting point only. Please see the application note AVR032: Linker Command Files for the IAR ICCA90 Compiler for how to modify the Linker Command File to fit the specific project.

To open a new source file, select "File->New" and then select "Source/Text". In the new window that appears, type in the text below, and save it as "AVR030.C" by selecting "Save As" in the "File" menu. Make sure to save the file in the "C:\AVR030" folder.

## **Program Listing for AT90S2313**

```
#include <io2313.h>
void initialization(void);
void delay(void); 
void initialization(void)
```
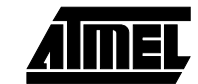

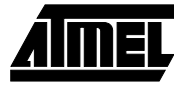

```
{
  DDRB = 0xff; // Set PORTB as output 
  TCCR0 = 0x05; // Count clock/1024. 
} 
void delay(void) //Producing a delay of 65 ms at 4 MHz
{ 
 while (!(TIFR&0x02)); // Waiting for timer0 overflow flag to be set
 TIFR = 0x02; \frac{1}{2} // Clearing overflow flag
} 
void main (void)
{ 
 initialization(); //Initialize Pheneralswhile (1) //Forever
  {
   PORTB++; //Increment PORTB
  delay(); //Short delay }
}
```
The program is divided into three parts; initialization, delay and main-loop. In the initialization part, PORTB is set as output, and TIMER0 starts to count the main clock divided by 1024.

In the delay subroutine, the controller waits for the TIMER0 overflow flag to be set, then clears the flag and exits.

In the main-loop, the content in PORTB is incremented, and a delay is called to make the change on PORTB visible.

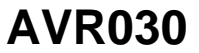

## **Including the Source File in the Project**

When the source code is written, it has to be included in the project. This is done by selecting "Files" from the "Project" menu. The dialog box shown in Figure 7 appears. Navigate to the "C:\AVR030" folder, select the file "AVR030.C" by clicking on it, and select "Add". Click "Done" to exit the dialog box.

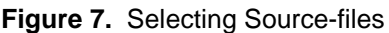

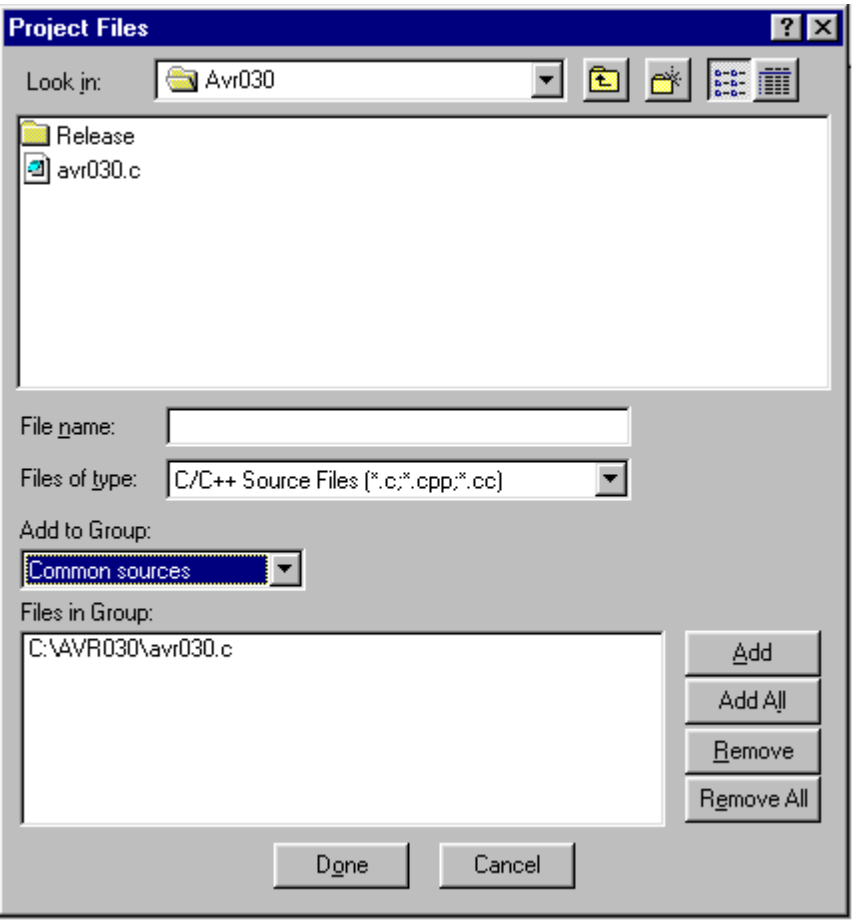

## **Compiling the Code**

To compile the code, select "Project -> Make" or press "F9". If everything is done correctly, the code compiles and links with no errors, and an executable HEX code is placed in the file "C:\AVR030\RELEASE\EXE\GETTING STARTED.A90".

## **Loading the File Into the STK200 Starter Kit**

To run the code, the file has to be programmed into an AT90S2313. This application note describes how to load it to an AT90S2313 in the STK200 starter kit.

The software used by the STK200 is called AVR ISP. The STK200 dongle must be mounted on the parallel port. When this is done, a new project can be opened.

A new project is opened by selecting "Project->New Project" in AVR ISP. Highlight the AT90S2313 from the device selection menu and click "OK".

In the "Project Manager" window information about the project can be typed in, and fuse and lock-bit options can be set. This is not necessary for this project.

The next step is to load the hex-file into the "Program Memory" window. To do this, activate this window by clicking on the title frame of the window. Now go to the "File" menu and select "Load". In the dialog box that appears, navigate to the "AVR030\RELEASE\EXE" folder, and select the "Getting Started.a90" file.

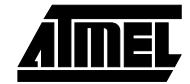

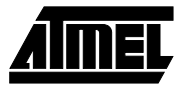

To load the program into the AT90S2313 on the starter kit, select the "Program->Auto-Program" option. In the "Auto-Program" dialog box, tag "Reload Files", Erase device and Program device. Now click "OK", and the LEDs on the starter kit should be counting.

## **Short Reference**

#### **Preparations:**

- -Install dongle driver
- -Create destination folder

#### **Getting Started:**

- 1. File->New->Project
- 2. Project name and path
- 3. Highlight release folder in project window
- 4. Project->Options
- 5. In the **General options**, select Processor Configuration and Memory Model according to Table 1
- 6. In the ICCA90 options, tag "Writable strings, constants" if the Memory Model is small, leave unchanged if Memory Model is tiny
- 7. In the XLINK options, select output format "Intel Extended"
- 8. In the include-tab of the XLINK options, go to the "XCL file name" bar and select "Override default". Select the XCL-file corresponding to your device from [Table 1](#page-2-0)
- 9. Write the source code
- 10. Add the Source file to the project by selecting "Project->files" and select the file just written
- 11. Compile by selecting "Project->make" or by pressing "F9"
- 12. Open AVR ISP and download the hex-file located in the "avr030\release\exe" folder into the device

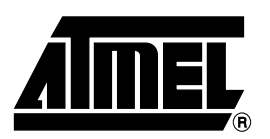

#### **Atmel Headquarters Atmel Operations**

#### *Corporate Headquarters*

2325 Orchard Parkway San Jose, CA 95131 TEL (408) 441-0311 FAX (408) 487-2600

#### *Europe*

Atmel U.K., Ltd. Coliseum Business Centre Riverside Way Camberley, Surrey GU15 3YL England TEL (44) 1276-686-677 FAX (44) 1276-686-697

#### *Asia*

Atmel Asia, Ltd. Room 1219 Chinachem Golden Plaza 77 Mody Road Tsimhatsui East Kowloon Hong Kong TEL (852) 2721-9778 FAX (852) 2722-1369

#### *Japan*

Atmel Japan K.K. 9F, Tonetsu Shinkawa Bldg. 1-24-8 Shinkawa Chuo-ku, Tokyo 104-0033 Japan TEL (81) 3-3523-3551 FAX (81) 3-3523-7581

#### *Atmel Colorado Springs*

1150 E. Cheyenne Mtn. Blvd. Colorado Springs, CO 80906 TEL (719) 576-3300 FAX (719) 540-1759

#### *Atmel Rousset*

Zone Industrielle 13106 Rousset Cedex France TEL (33) 4-4253-6000 FAX (33) 4-4253-6001

#### *Fax-on-Demand*

North America: 1-(800) 292-8635 International: 1-(408) 441-0732

## *e-mail*

literature@atmel.com

*Web Site* http://www.atmel.com

*BBS*

1-(408) 436-4309

#### **© Atmel Corporation 1999.**

Atmel Corporation makes no warranty for the use of its products, other than those expressly contained in the Company's standard warranty which is detailed in Atmel's Terms and Conditions located on the Company's web site. The Company assumes no responsibility for any errors which may appear in this document, reserves the right to change devices or specifications detailed herein at any time without notice, and does not make any commitment to update the information contained herein. No licenses to patents or other intellectual property of Atmel are granted by the Company in connection with the sale of Atmel products, expressly or by implication. Atmel's products are not authorized for use as critical components in life support devices or systems.

Marks bearing <sup>®</sup> and/or ™ are registered trademarks and trademarks of Atmel Corporation.

Terms and product names in this document may be trademarks of others.

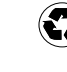